## **Declaratie in het verkeerde dagboek geboekt.**

In dit voorbeeld is declaratie 2016000015 ingeboekt in het dagboek "Kas" i.p.v. het dagboek "bank"

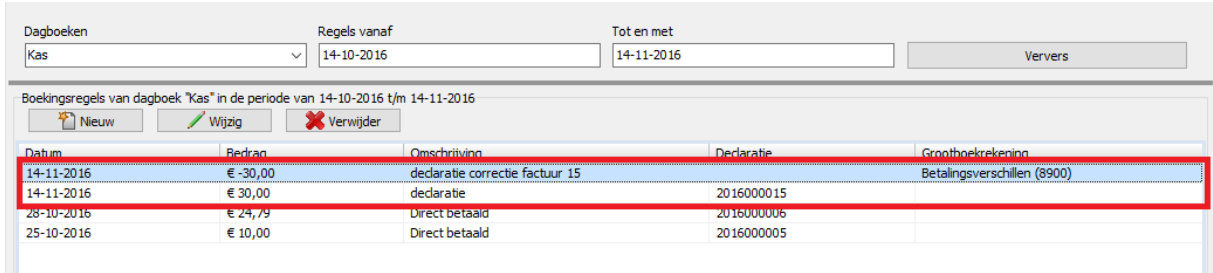

- 1. Ga naar het dagboek waar de verkeerde boeking is gedaan (in dit geval kas).
- 2. Maak een nieuwe correctie boeking aan om de oude op te hevelen.
- 3. Vul de datum van de verkeerde boeking in.
- 4. Kies bij "bij/af" voor **af.**
- 5. Vul bij kenmerk in "correctie factuur" gevolgd door het factuurnummer.
- 6. Koppel deze declaratie aan de grootboekrekening "betalingsverschillen",

(zie onderstaande afbeelding).

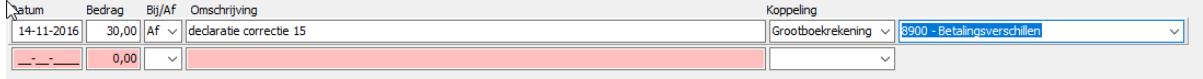

We gaan nu een nieuwe correctie boeking aanmaken in het juiste dagboek.

- 7. Ga naar het dagboek bank.
- 8. Vul de datum van de verkeerde boeking in.
- 9. Kies bij "bij/af" voor **bij.**

10. Vul bij kenmerk in "correctie factuur" gevolgd door het factuurnummer.

11. Koppel deze declaratie aan de grootboekrekening "betalingsverschillen"

(zie onderstaande afbeelding

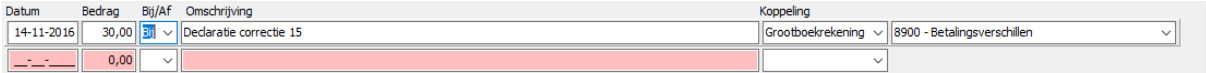

Uiteindelijk ziet het overzicht eruit zoals in onderstaande afbeelding.

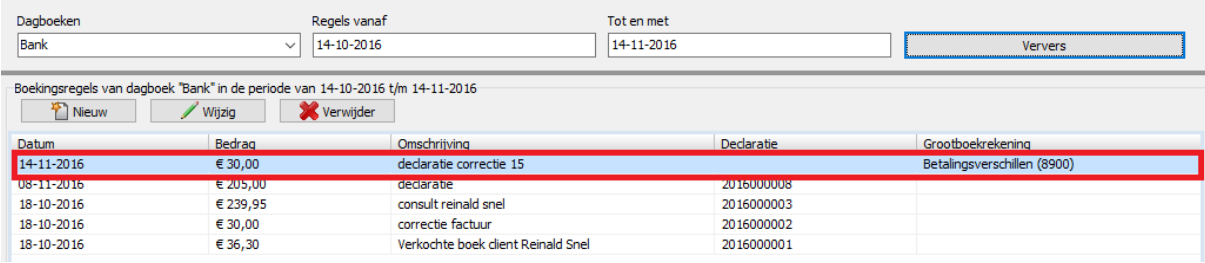

## **Evry helpdesk**

Telefonisch: 070 - 777 1008 (Maandag t/m vrijdag 9:00 – 17:00) Email: [helpdesk@evry.nl](mailto:helpdesk@evry.nl)